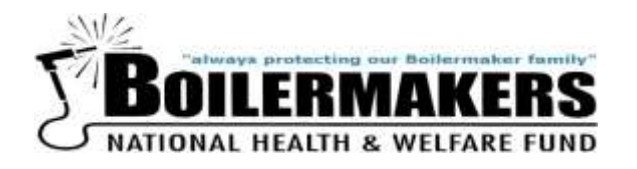

Cigna Coverage Only

## DATE: April 2020 TO: All Business Managers and International Staff FROM: Boilermakers National Health & Welfare Fund RE: FUNDS FLASH – Amwell Sign Up Instructions for Participants on

**As a follow up to the March 23rd Funds Flash regarding COVID-19 and how Amwell can help, we are providing important information on how to sign up to access Amwell's online providers and instructions on how to ensure that your visit is free of charge.**

**Be prepared** and sign up in advance. To enroll, visit [www.amwell.com](http://www.amwell.com/) or download the app. **Be sure to use the service key BOILERMAKERS to ensure the visit is** *free of charge (see #3 under mobile device sign up and #4 under sign up on the web instructions)***.** 

**No Cost.** The Amwell telehealth benefit allows individuals to have electronic video visits with a doctor by using the web or mobile app *at no cost*. Amwell doctors are available 24/7.

**Sign up instructions** are shown below. Please let us know if you have questions.

**The information described above** *is not* **applicable for individuals who have coverage under the Fund's Medicare Advantage Plan administered through United HealthCare (UHC). These individuals can learn about the resources available to them at** [www.uhc.com/health-and-wellness/health-topics/covid-19](http://www.uhc.com/health-and-wellness/health-topics/covid-19).

## **AMWELL SIGN UP INSTRUCTIONS**

## **Mobile Device Sign Up**:

- **1)** Search the app store (iPhones) or google play (Android phones) for "Amwell" and download the app.
- **2)** Click "Sign up for Amwell".

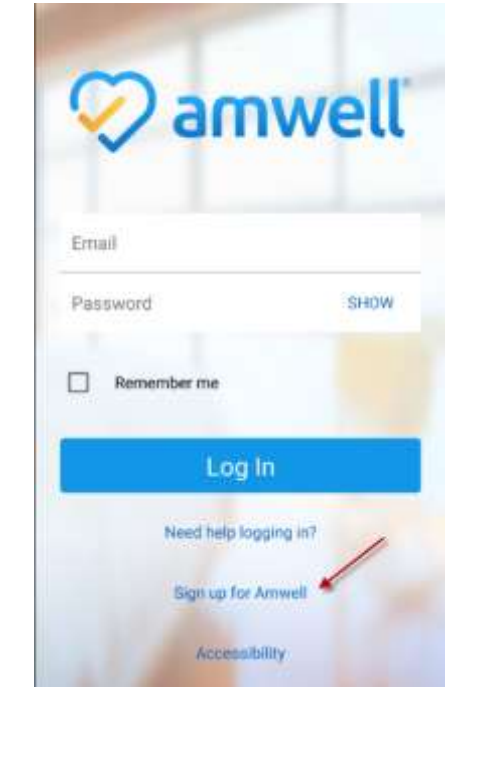

**3)** Fill out your personal information, create a password, and enter your insurance as "Cigna". **Also, you must enter "Boilermakers" for your service key under "Optional Information" to ensure the visit is free of charge. If you are required to pay for the visit, you need to go back and correct the service key.** 

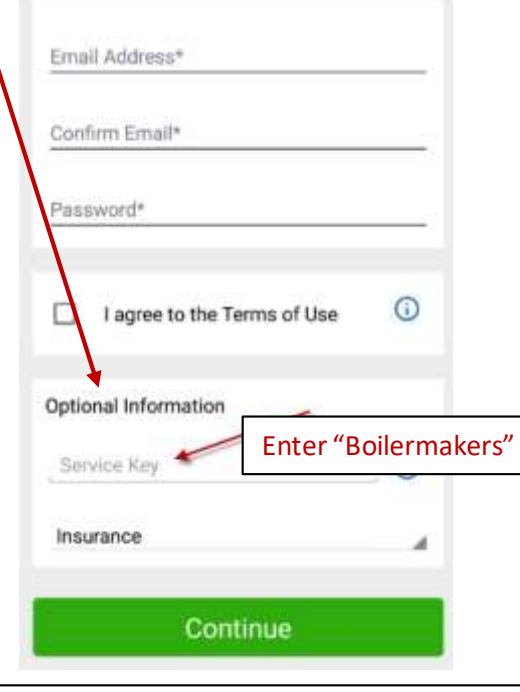

**4)** When you're ready to have a visit, after signing in, you will be shown a list of available providers to choose from.

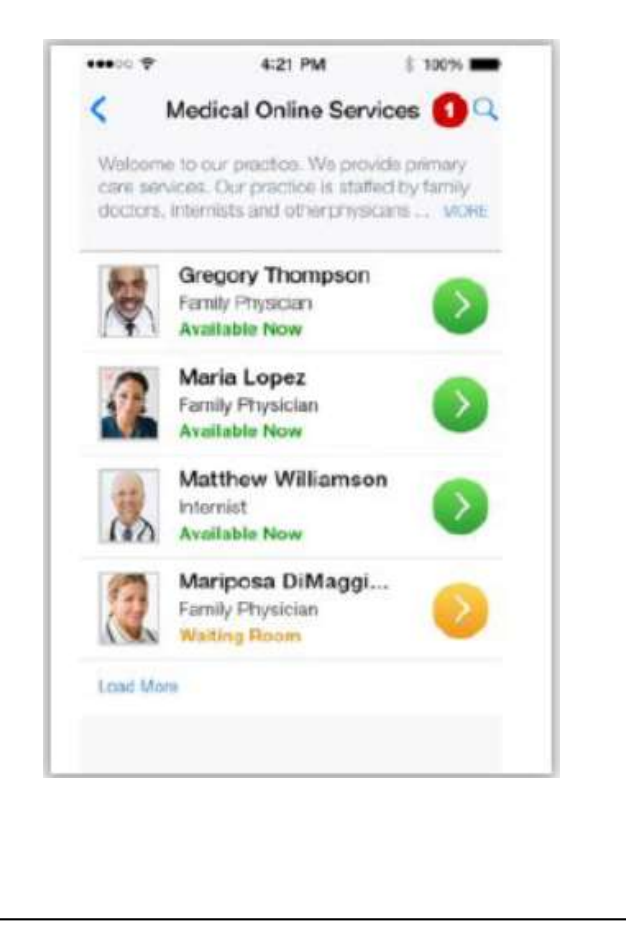

**5)** After choosing a provider, his or her information will display. The service key "Boilermakers" that you entered during sign up, will override the copay amount displayed on this page. To continue with the provider, click "I'll Wait".

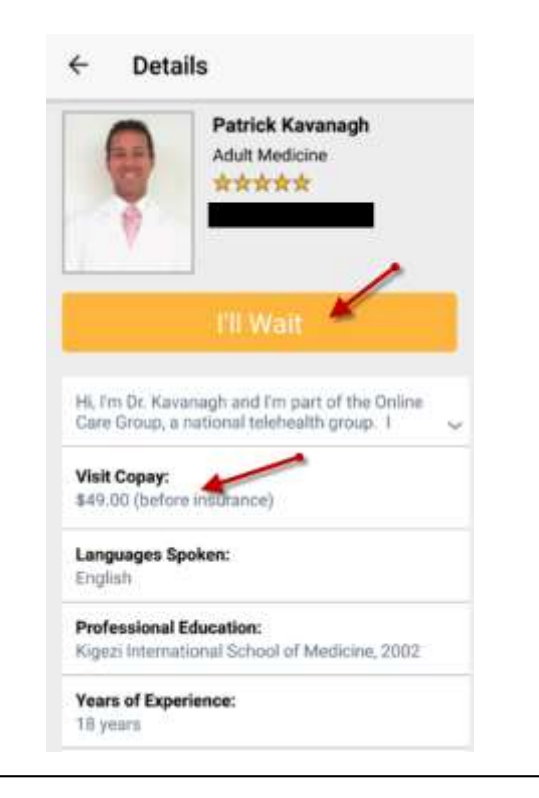

**6)** Informational videos will display while you wait for your provider to prepare for the visit. *Due to the COVID-19 pandemic, please anticipate longer than usual wait times.* When the provider becomes available, the provider will appear on your screen to begin your visit.

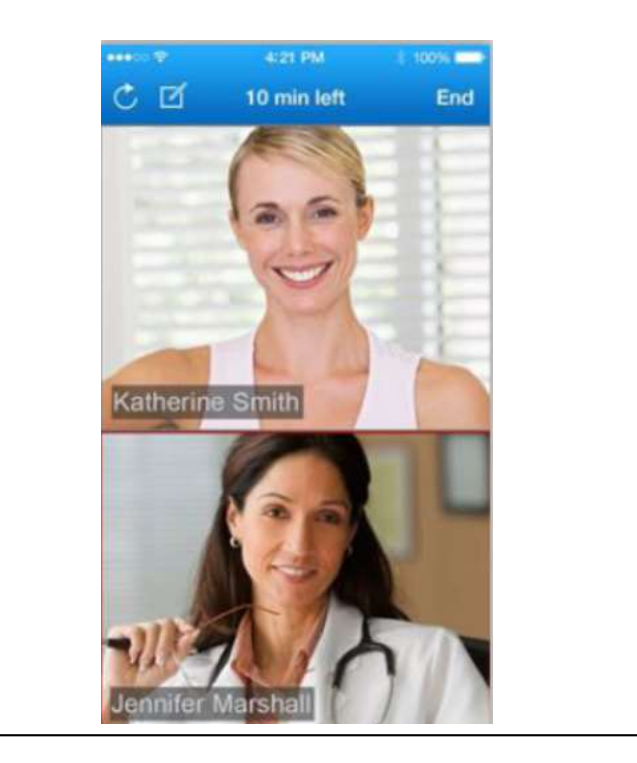

## **To sign up on the web:**

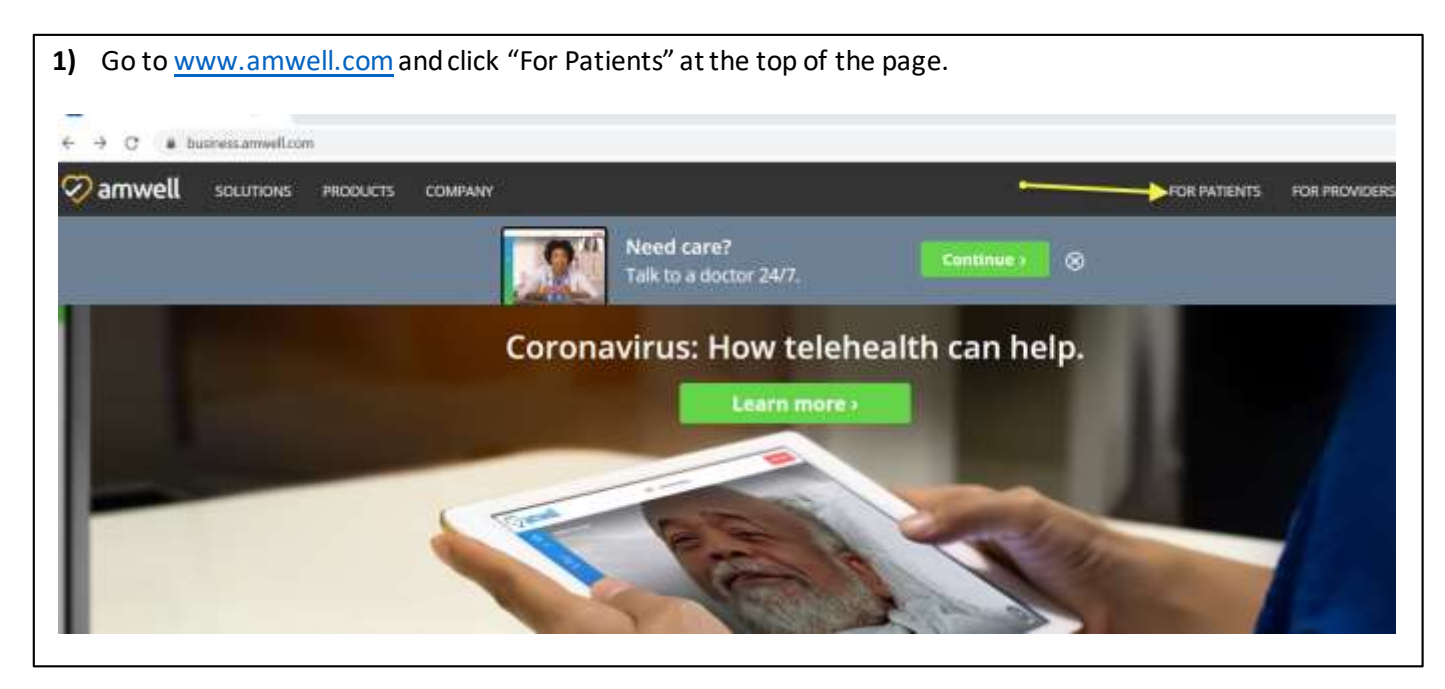

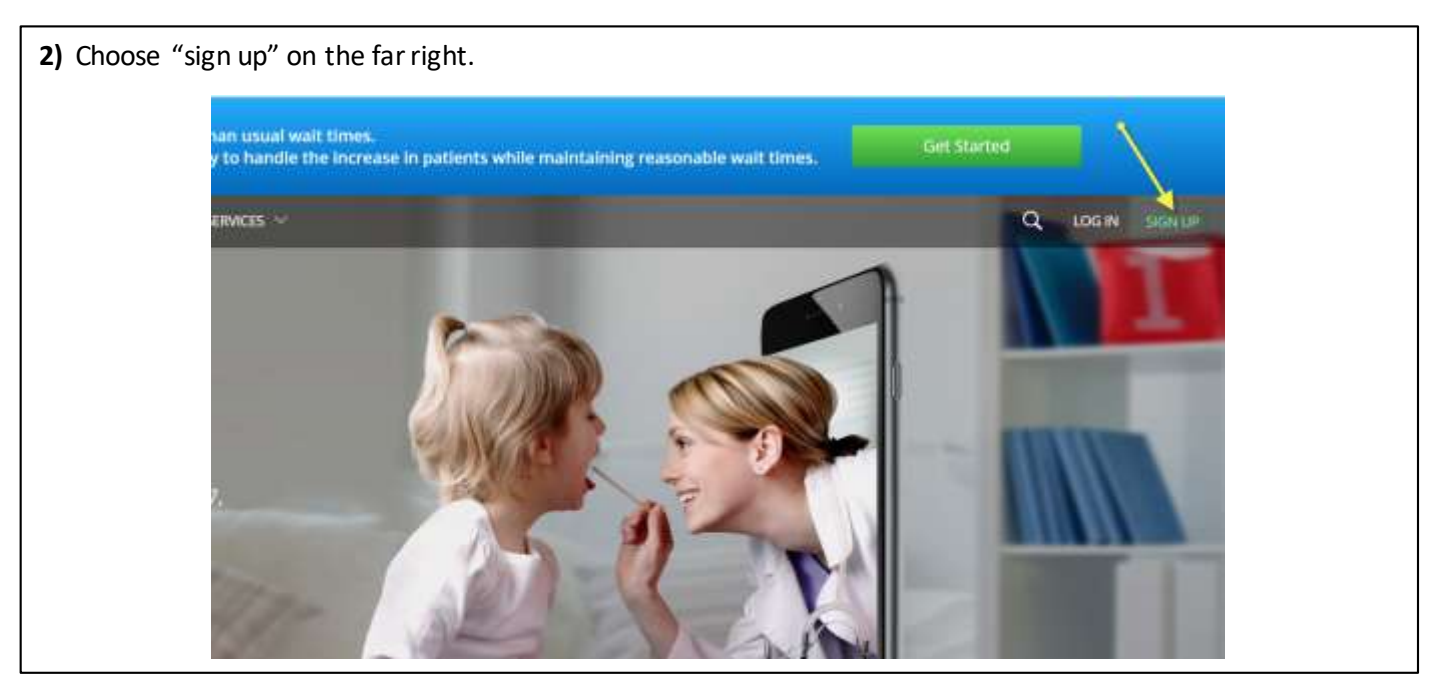

**3)** Enter your personal information, create a password, and click sign up.

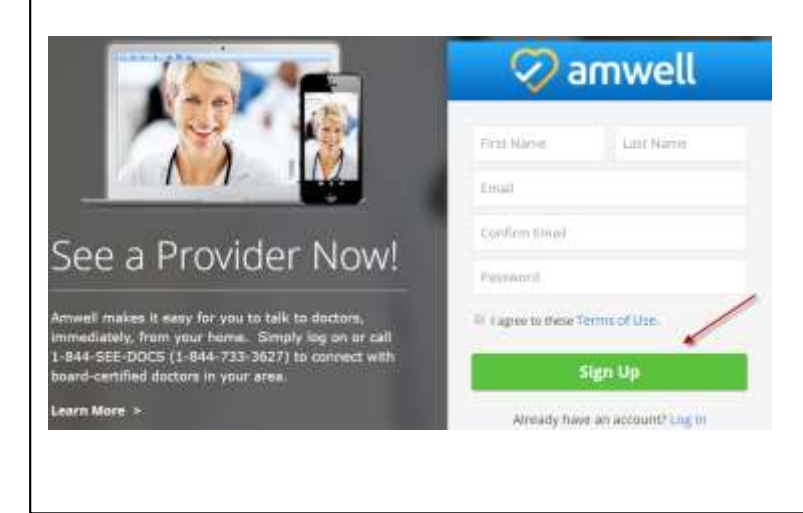

**you are required to make a payment, you have not entered the service key correctly.**  amwell  $\oslash$  amwell Do you have health insurance? We need a few more details to create your profile. ■Yer **DNC** Current Location ۷ Sko this step / My plan isn't listed

Service Key

group, enter it here. More info

Service Key (optio

If you received a key from your employer or another,

**Finish** 

Enter "Boilermakers"

**enter "Boilermakers" for your service key to ensure the visit is free of charge. If** 

**4)** Fill in the needed information, enter your insurance as "Cigna", and you must

**5)** When you're ready to have a visit, after signing in, you will be shown a list of available providers to choose from.

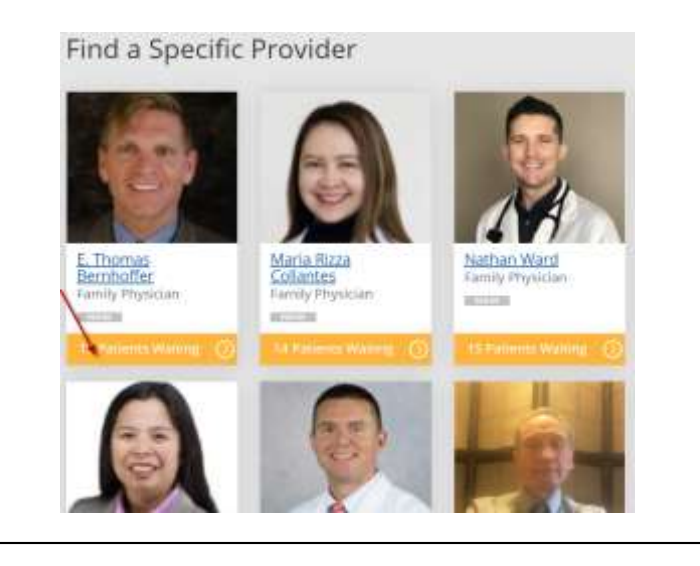

**6)** After choosing a provider, informational videos will display while you wait for your provider to prepare for the visit. *Due to the COVID-19 pandemic, please anticipate longer than usual wait times.* When the provider becomes available, the provider will appear on your screen to begin your visit.

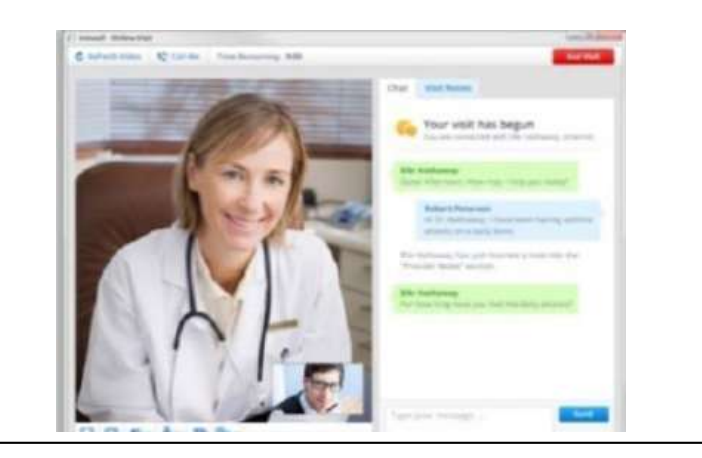

Date of Birth:

۷

**O** Female

Day

**Continue** 

Year

Manth

C Male